# Jak przygotować arkusz organizacyjny?

# Przewodnik

Najbardziej pracochłonne jest przygotowanie pierwszego arkusza organizacyjnego za pomocą aplikacji *Arkusz*, gdyż konieczne jest określenie wszystkich powiązań pomiędzy obiektami jednostki: szkołami w zespole, nauczycielami, oddziałami i przedmiotami. Kolejne arkusze można tworzyć poprzez modyfikowanie kopii istniejącego arkusza. Aplikacja posiada również funkcję tworzenia arkusza na przyszły rok szkolny na podstawie arkusza na bieżący rok szkolny.

W poradzie przedstawiono czynności, które powinien wykonać w aplikacji *Arkusz* użytkownik o roli **JO/Dyrektor**, aby przygotować pierwszy arkusz organizacyjny jednostki sprawozdawczej, tj.:

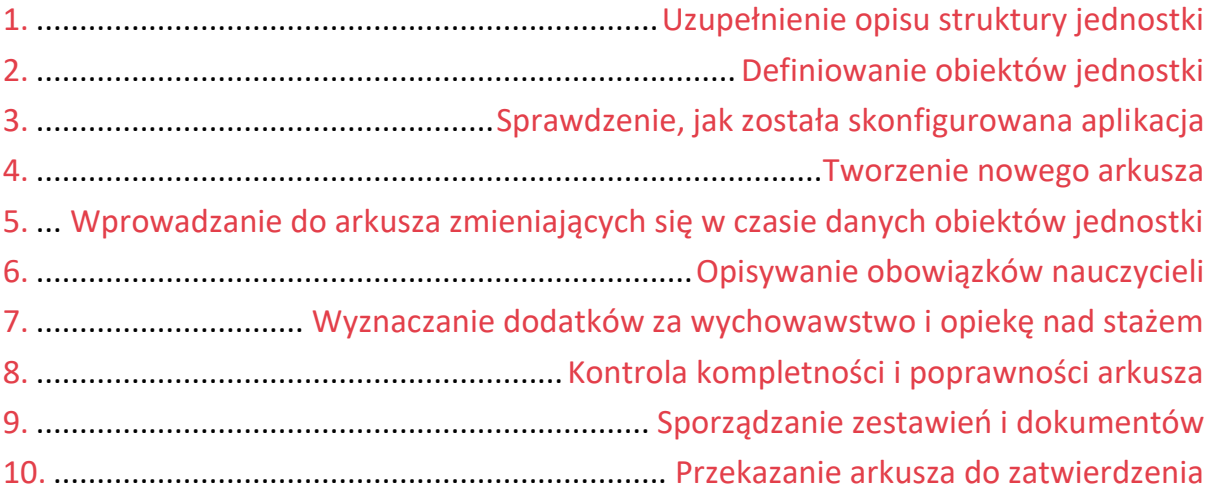

# <span id="page-0-0"></span>**Uzupełnienie opisu struktury jednostki**

Aplikacja *Arkusz* pobiera opisy jednostek z *Platformy VULCAN*(z centralnego rejestru jednostek). Ponieważ na *Platformie* gromadzone są tylko podstawowe dane jednostki i jej składowych (nazwa, skrót, typ, RE-GON, organ prowadzący), w aplikacji *Arkusz* dane te należy uzupełnić.

Strukturę jednostki w *Arkuszu* należy opisać przed rozpoczęciem pracy na arkuszach, gdyż aplikacja nie pozwala otwierać i tworzyć arkuszy, jeśli opis jednostki jest niekompletny (nie można także wyświetlić widoku oddziałów jednostki).

Zobacz poradę: [Jak w aplikacji Arkusz uzupełnić opis st](http://www.bazawiedzy.vulcan.edu.pl/bazawiedzy.php/show/443)ruktury organizacyjnej jednostki?

# <span id="page-0-1"></span>**Definiowanie obiektów jednostki**

Najważniejszą częścią arkusza organizacyjnego jest określenie powiązań pomiędzy obiektami jednostki: szkołami w zespole, nauczycielami, oddziałami czy przedmiotami. Powiązania pomiędzy obiektami są różne w różnych arkuszach, natomiast listy samych obiektów są względnie stałe. Dlatego w aplikacji *Arkusz*

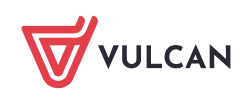

obiekty te definiuje się niezależnie od arkuszy, przed przystąpieniem do pracy nad konkretnym arkuszem organizacyjnym.

Obiekty te definiuje się w widokach dostępnych ze wstążki **Jednostka**.

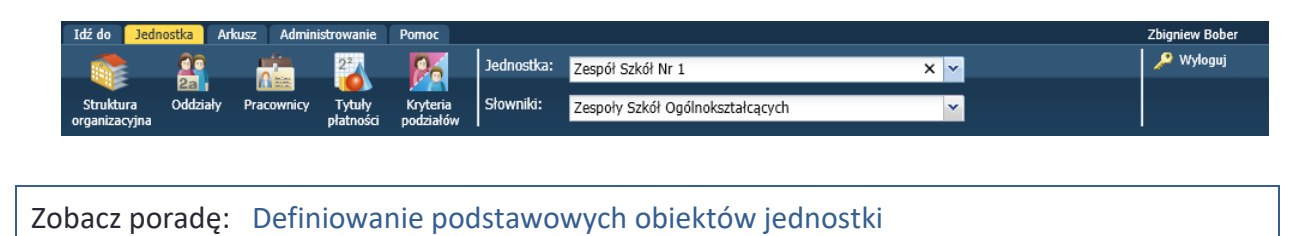

# <span id="page-1-0"></span>**Sprawdzenie, jak została skonfigurowana aplikacja**

Zanim przystąpimy do pracy nad konkretnym arkuszem warto zapoznać się z konfiguracją aplikacji wykonaną przez administratora. W tym celu skorzystaj z widoków dostępnych na wstążce **Administracja**. Możesz między innymi sprawdzić:

- pozycje niektórych słowników aplikacji,
- wartości maksymalne i domyślne składników wynagrodzeń,
- warunki kontroli kompletności i poprawności arkuszy,
- dostępne raporty,
- parametry mechanizmu bonu organizacyjnego (jeśli jest włączony).

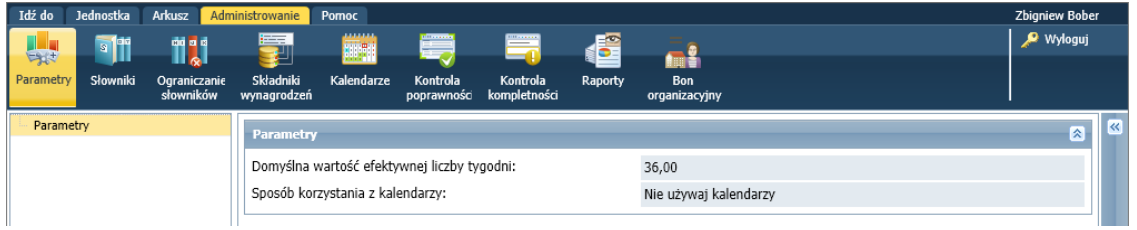

Zobacz poradę: [Korzystanie z mechanizmu ograniczania słowników podczas pracy nad](http://www.bazawiedzy.vulcan.edu.pl/bazawiedzy.php/show/393)  [arkuszem](http://www.bazawiedzy.vulcan.edu.pl/bazawiedzy.php/show/393)

# <span id="page-1-1"></span>**Tworzenie nowego arkusza**

- 1. Na wstążce wyświetl kartę **Arkusz** i kliknij przycisk **Tworzenie**.
- 2. W oknie **Utwórz arkusz – opcje** kliknij kafel **Utwórz nowy arkusz**.

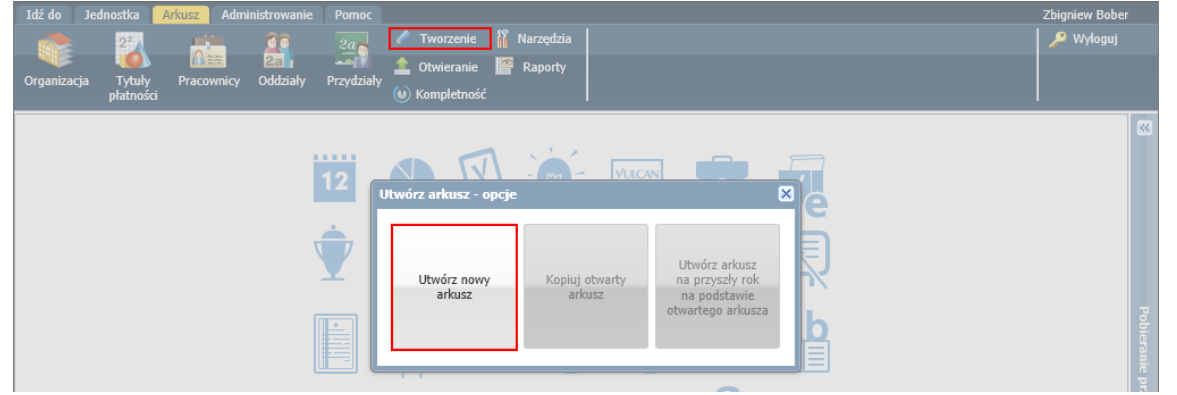

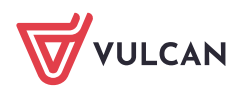

**www.vulcan.edu.pl**

3. Wypełnij formularz **Tworzenie arkusza** i kliknij przycisk **Zapisz**.

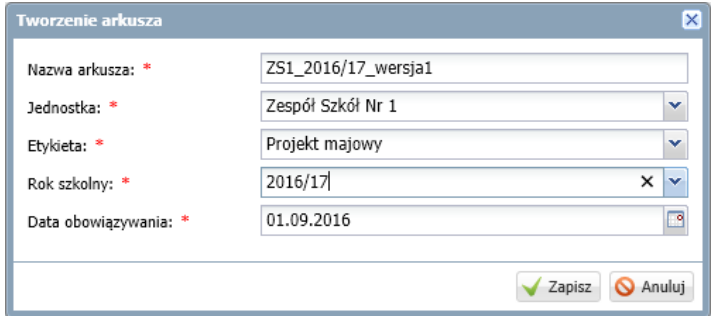

Poprawne określenie etykiety, roku szkolnego oraz daty obowiązywania jest bardzo ważne, gdyż wpływa istotnie na przygotowywane z danych arkuszy raporty. Z roku szkolnego wynikają poziomy oddziałów w arkuszu. Z tego powodu zmiana roku szkolnego założonego już arkusza nie jest możliwa. Nazwę, etykietę i datę obowiązywania arkusza można modyfikować.

Na wstążce **Arkusz** pojawią dane dotyczące utworzonego arkusza.

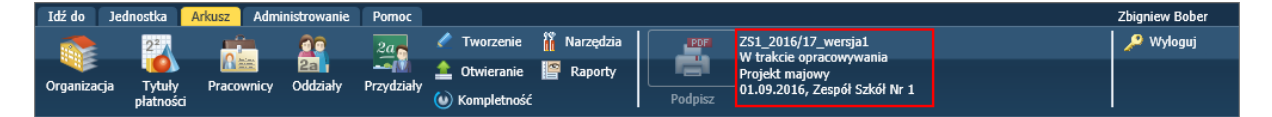

Po utworzeniu nowego arkusza automatycznie jest mu nadawany status **W trakcie opracowania** i zapamiętywana jest data zmiany tego statusu (w tym wypadku nadania statusu po raz pierwszy).

Domyślnie w arkuszu pojawiają się zdefiniowane w opisie jednostki obiekty: składowe, składowe pomocnicze, pracownicy, oddziały i tytuły płatności.

Dokładniej, do arkusza trafiają tylko obiekty aktywne, a w przypadku oddziałów – te aktywne oddziały, które istnieją w roku szkolnym, na który tworzony jest arkusz.

# <span id="page-2-0"></span>**Wprowadzanie do arkusza zmieniających się w czasie danych obiektów jednostki**

Dane te wprowadzamy w widokach dostępnych ze wstążki **Arkusz**.

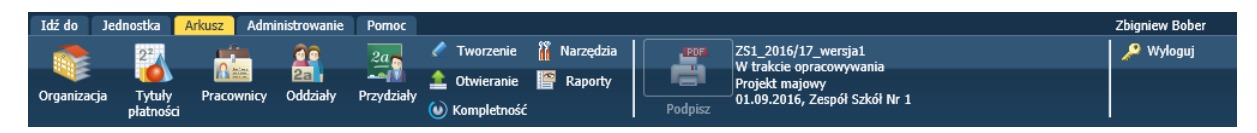

#### Dane dotyczące jednostki

Dane dotyczące jednostki wprowadza się w widoku **Arkusz/ Organizacja**. Wybierając w drzewie danych odpowiednią gałąź (**Jednostka**, **Składowe/ grupy oddziałów** lub **Składowe pomocnicze**) możesz wprowadzić między innymi dane dotyczące:

- bazy, czasu pracy, opieki, stypendiów i opłat,
- parametrów finansowych jednostki,
- rozdziałów klasyfikacji budżetowej składowych,
- liczb uczniów w różnych kategoriach (np. uprawnionych do dowożenia, cudzoziemców, spoza obwodu itp.),

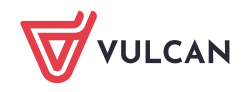

- rozdziałów klasyfikacji budżetowej składowych pomocniczych oraz podziału kosztów pomiędzy te składowe.

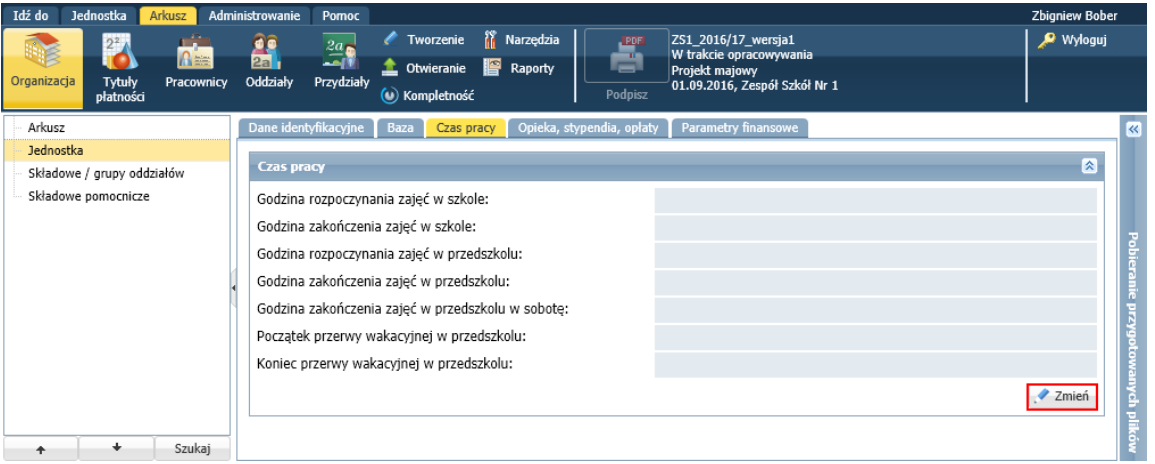

#### Dane wprowadzamy/ modyfikujemy w formularzach wyświetlanych po kliknięciu przycisku **Zmień**.

Składową lub grupę oddziałów można wyłączyć z arkusza. W tym celu:

- W drzewie danych wybierz gałąź **Składowe/ grupy oddziałów** i na karcie **Dane podstawowe** kliknij przycisk **Włącz/ wyłącz**.
- W wyświetlonym oknie wyłączaną składową lub grupę oddziałów przenieś z listy po prawej stronie na listę po lewej stronie (np. dwuklikiem).

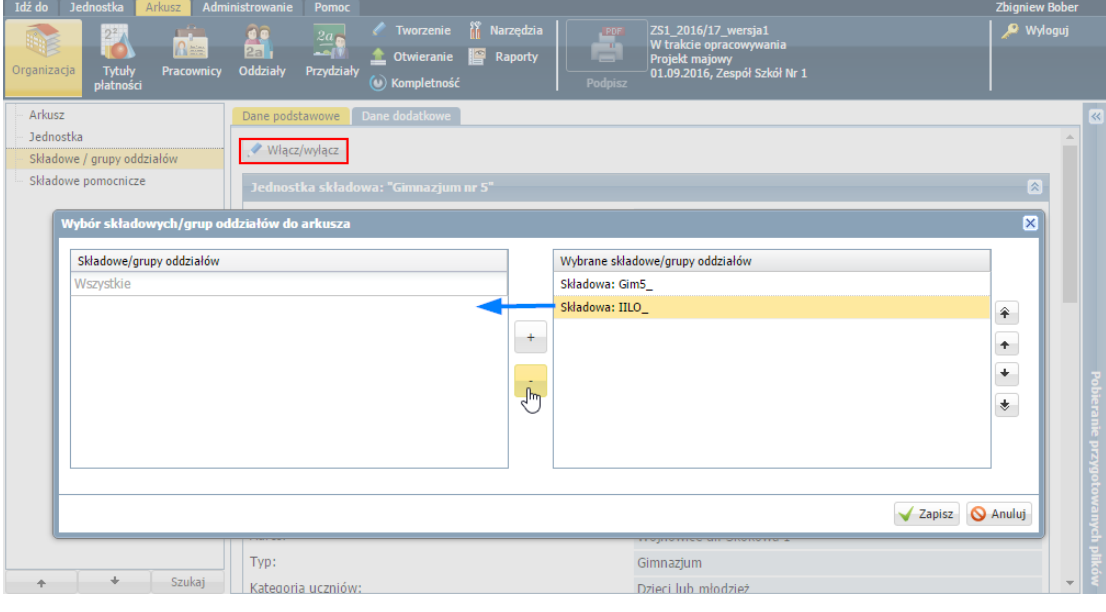

Nie jest możliwe wyłączenie z arkusza składowej/grupy oddziałów, dla której występują w arkuszu jakiekolwiek powiązania z innymi elementami arkusza (np. zdefiniowano przypisany do niej przydział nauczyciela albo umowę pracownika administracji lub obsługi).

Wyłączoną z arkusza składową/ grupę oddziałów można ponownie włączyć.

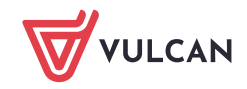

#### Dane dotyczące tytułów płatności

Opis tytułów płatności można w arkuszu uzupełnić o następujące dane: formę organizacji i prowadzenia zajęć, rozdział klasyfikacji budżetowej oraz domyślne zadanie. Można również zmienić domyślne pensum tytułu płatności.

Aby uzupełnić opis tytułu płatności w arkuszu:

- $\blacksquare$ Przejdź do widoku **Arkusz/ Tytuły płatności** i wybierz tytuł w drzewie danych.
- Na karcie **Dane podstawowe** kliknij przycisk **Zmień**.
- Wprowadź dane w formularzu **Edycja tytułu płatności** i kliknij przycisk **Zapisz**.

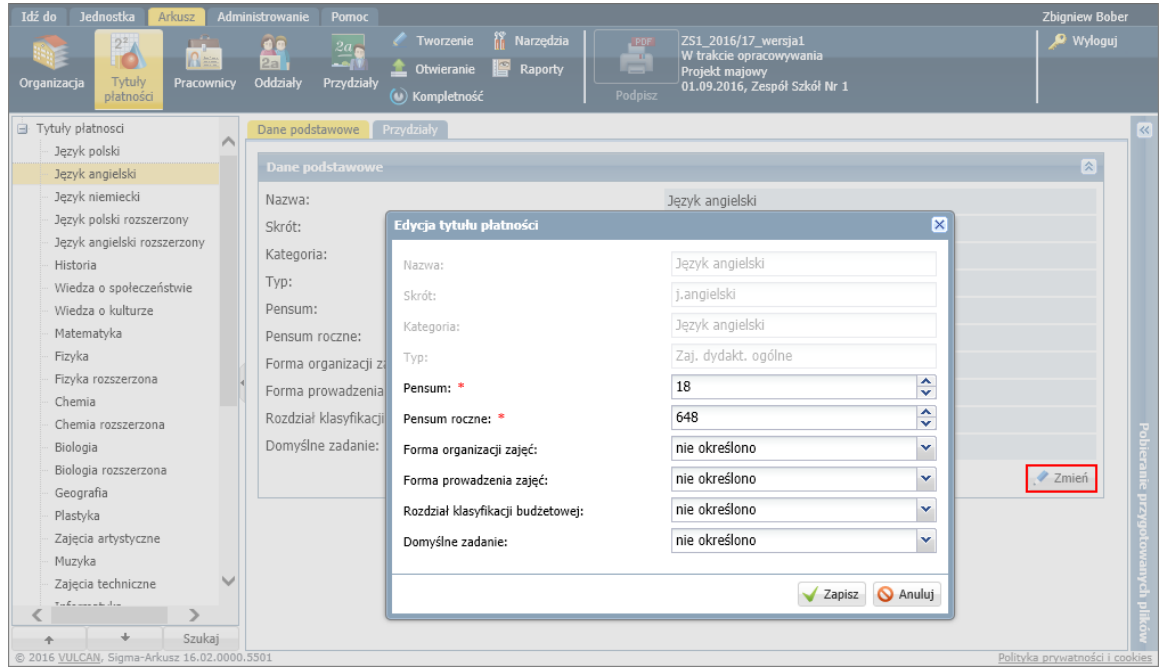

#### Dane pracowników

Dane pracowników wprowadza się w widoku **Arkusz/ Pracownicy**, po wybraniu pracownika w drzewie danych.

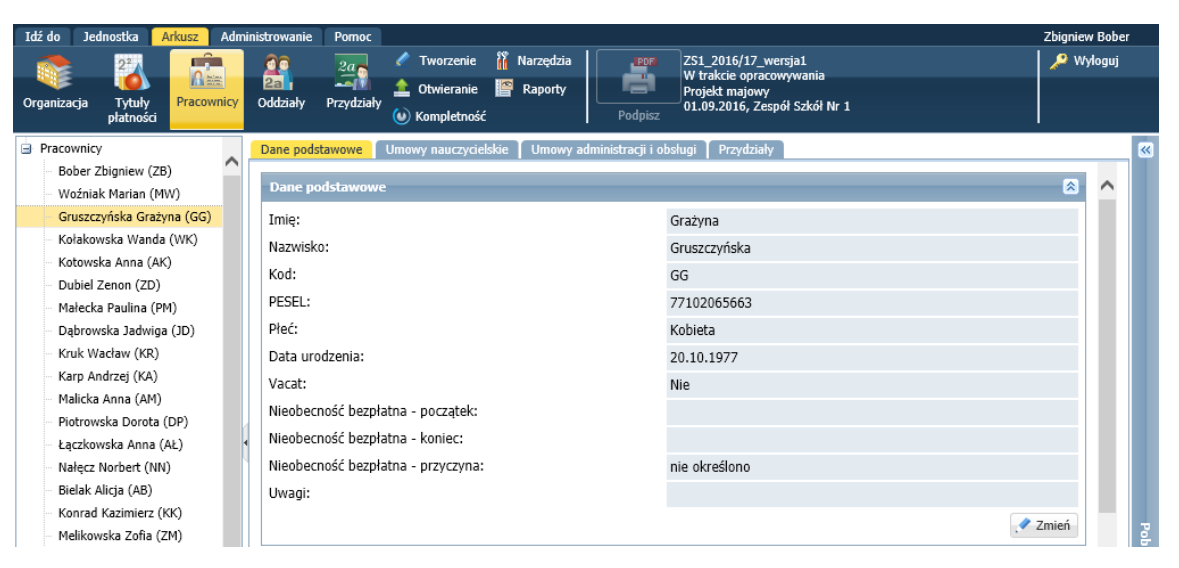

1. Dane podstawowe nauczycieli

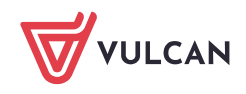

W każdym arkuszu trzeba wprowadzić dane dotyczące wykształcenia, specjalności i kwalifikacji oraz stopnia awansu zawodowego nauczycieli. Należy również wprowadzić dane dotyczące wniosków o postępowanie kwalifikacyjno/egzaminacyjne, przydzielić opiekunów nauczycielom stażystom oraz odnotować bezpłatne nieobecności nauczycieli.

Dane te wprowadza się na karcie **Dane podstawowe**, w poszczególnych sekcjach (po kliknięciu przycisku **Zmień**).

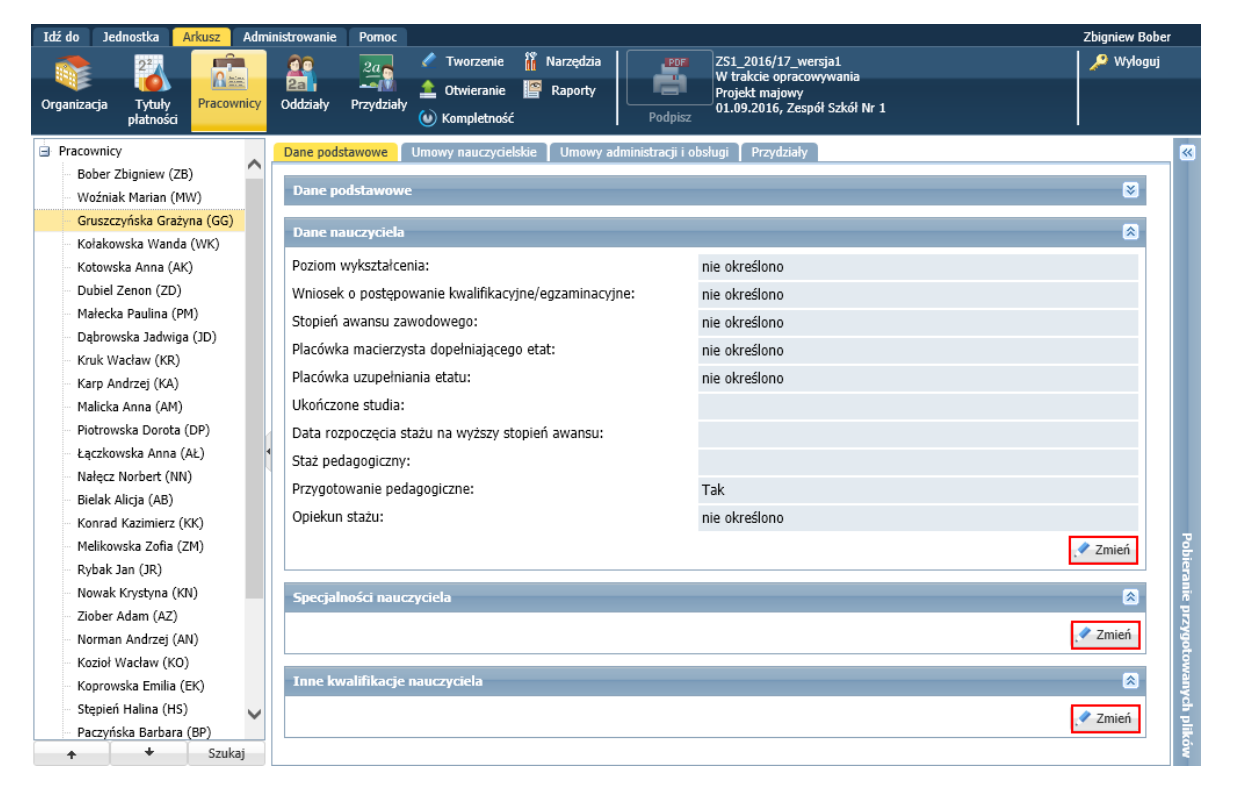

Zobacz poradę: [Jak wprowadzić do arkusza dane dotyczące wykształcenia i stopnia awansu](http://www.bazawiedzy.vulcan.edu.pl/bazawiedzy.php/show/97)  [zawodowego nauczyciela?](http://www.bazawiedzy.vulcan.edu.pl/bazawiedzy.php/show/97)

2. Umowy nauczycieli

Aby pracownikowi można było przydzielać obowiązki nauczyciela, konieczne jest zdefiniowanie dla niego przynajmniej jednej umowy nauczycielskiej.

Aby dodać umowę:

- W widoku **Arkusz/ Pracownicy** wybierz w drzewie danych nauczyciela.
- Przejdź na kartę **Umowy nauczycielskie** i kliknij przycisk **Dodaj**.
- Wypełnij formularz **Dodawanie umowy nauczyciela** i kliknij przycisk **Zapisz**.

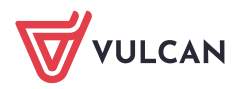

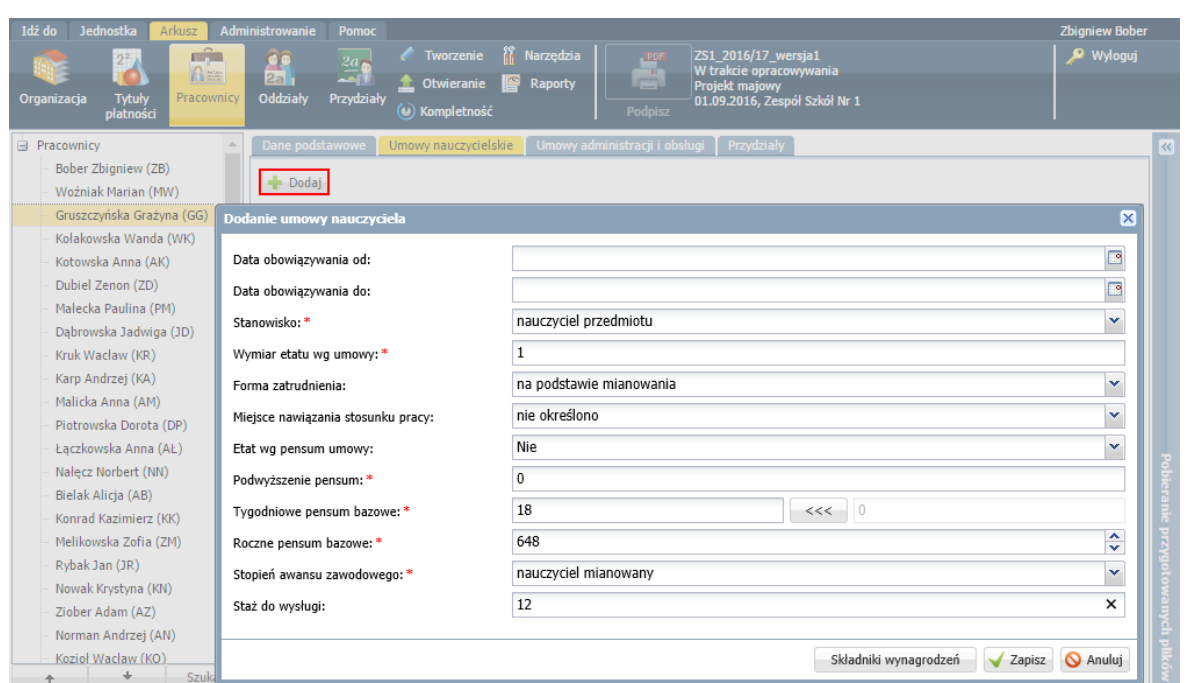

Niektóre dane w umowie mają charakter wyłącznie informacyjny i nie są wykorzystywane podczas wyznaczania kosztów wynagrodzeń (np. data obowiązywania).

Pole **Miejsce nawiązania stosunku pracy** należy wypełniać tylko wtedy, gdy umowa nauczyciela pracującego w zespole szkół jest zawarta w jednej ze szkół tego zespołu. Taka sytuacja może mieć miejsce, jeśli umowa z tym nauczycielem została zawarta przed zmianą Karty Nauczyciela. Obecnie nauczyciela zatrudnia się w całym zespole i w polu tym należy zostawić wartość domyślną **nie określono**.

W polu **Etat wg pensum umowy** domyślnie ustawiana jest pozycja **Nie**, co oznacza, że etat nauczyciela będzie wyznaczany na podstawie jego przydziałów, tj. z uwzględnieniem pensów realizowanych zajęć/obowiązków.

W wierszu **Tygodniowe pensum bazowe** należy wprowadzić tygodniowy wymiar godzin, według którego wyrażana jest liczba godzin ponadwymiarowych nauczyciela. Zwykle pensum bazowe jest równe tygodniowemu obowiązkowemu wymiarowi godzin zajęć w rozumieniu Karty Nauczyciela.

Jeśli chcemy, aby etat nauczyciela wyliczany był na podstawie jego pensum bazowego (a nie na podstawie przydziałów), to w polu **Etat wg pensum umowy** należy ustawić pozycję **Tak**.

#### Przykład:

Przydziały nauczyciela:

16 godzin zajęć dydaktycznych (pensum 18)

10 godzin biblioteki (pensum 30)

W tabeli pokazano, w jaki sposób wyliczany jest etat nauczyciela przy różnych wpisach w jego umowie, w polach **Etat wg pensum umowy** i **Tygodniowe pensum bazowe**.

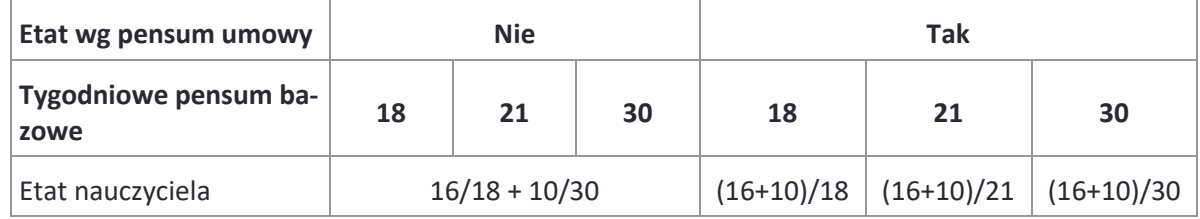

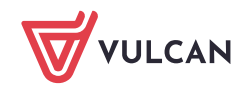

Zobacz porady: [Jak od roku 2018/19 opisywać w arkuszu nauczycieli, którzy realizują](http://www.bazawiedzy.vulcan.edu.pl/bazawiedzy.php/show/524)  [obowiązki o różnym tygodniowym wymiarze godzin?](http://www.bazawiedzy.vulcan.edu.pl/bazawiedzy.php/show/524)

[Jak w arkuszu opisać nauczyciela, który uzupełnia etat w innej szkole?](http://www.bazawiedzy.vulcan.edu.pl/bazawiedzy.php/show/300)

3. Umowy pracowników administracji i obsługi

Umowy te dodaje się na karcie **Umowy administracji i obsługi** po kliknięciu przycisku **Dodaj**.

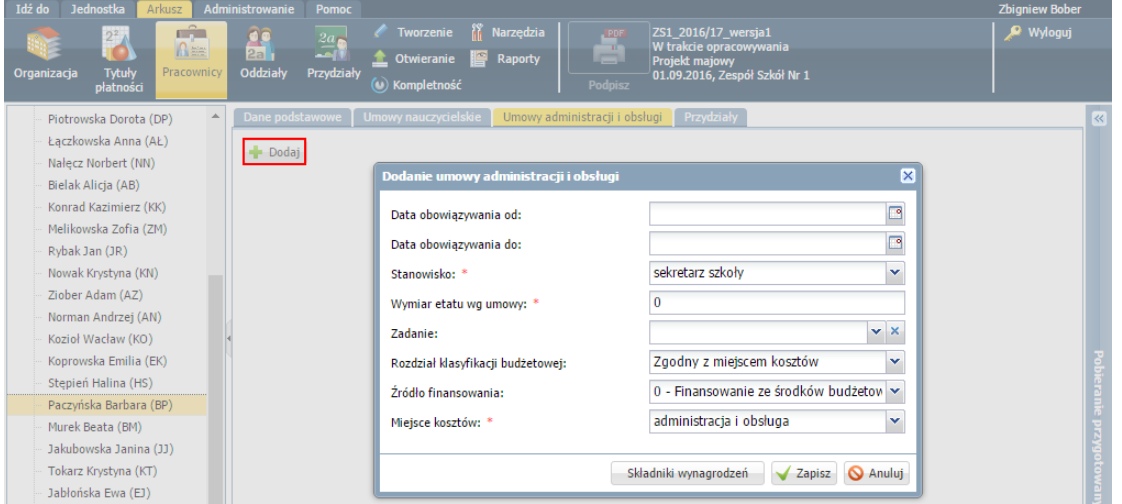

Zobacz poradę: [Jak zarejestrować umowę pracownika administracji i obsługi?](http://www.bazawiedzy.vulcan.edu.pl/bazawiedzy.php/show/96)

#### Dane oddziałów

Dane oddziałów wprowadza się w widoku **Arkusz/ Oddziały**.

1. Ustalanie listy oddziałów w arkuszu

Do arkusza, w momencie jego zakładania, trafiają te aktywne oddziały zdefiniowane w opisie jednostki, które istnieją w roku szkolnym, na który tworzony jest arkusz. Wybrane oddziały można wyłączyć z arkusza.

Zobacz poradę: [Jak wyłączyć/włączyć oddział z arkusza?](http://www.bazawiedzy.vulcan.edu.pl/bazawiedzy.php/show/99)

2. Wprowadzanie liczb uczniów w oddziałach i grupach

Jest to bardzo ważny element opisu oddziału. Liczba uczniów w oddziale wyznaczana jest na podstawie liczby chłopców i dziewcząt i dlatego wartości te należy wprowadzić.

Liczby uczniów w poszczególnych grupach wprowadzamy tylko dla podziałów występujących w oddziale.

Zobacz poradę: Jak wprow[adzić do arkusza informacje o liczbie uczniów w oddziałach i w](http://www.bazawiedzy.vulcan.edu.pl/bazawiedzy.php/show/98)  [grupach?](http://www.bazawiedzy.vulcan.edu.pl/bazawiedzy.php/show/98)

- 3. Uzupełnienie danych oddziału o wychowawcę i ramowy plan nauczania.
	- Wybierz oddział w drzewie danych.
	- Na karcie **Dane podstawowe** kliknij przycisk **Zmień**.

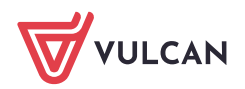

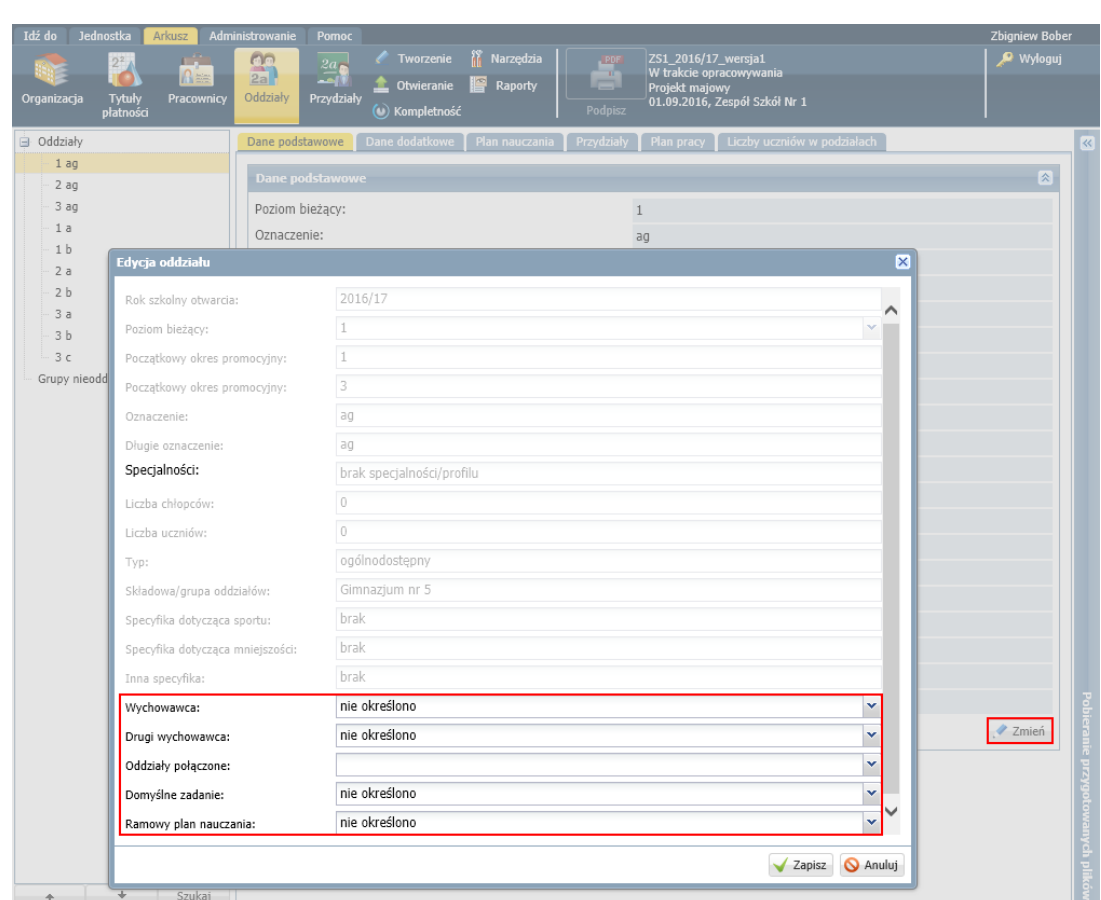

Wypełnij formularz **Edycja oddziału** i kliknij przycisk **Zapisz**.

Wskazanie ramowego planu nauczania oddziału niezbędne jest do sygnalizowania rozbieżności w planach nauczania oddziałów.

W formularzu wprowadza się również informację o połaczeniu oddziału z innym oddziałem.

#### Zobacz poradę: [Jak opisać w arkuszu klasę łączoną?](http://www.bazawiedzy.vulcan.edu.pl/bazawiedzy.php/show/86)

Na karcie **Dane dodatkowe** można wprowadzić dodatkowe informacje dotyczące oddziału, np. liczbę uczniów z orzeczeniami.

# <span id="page-8-0"></span>**Opisywanie obowiązków nauczycieli**

Najważniejszą częścią pracy nad arkuszem jest opisanie obowiązków nauczycieli. Obowiązki te opisuje się poprzez przypisanie nauczyciela do odpowiedniego przydziału.

Przydział to najmniejsza porcja obowiązków nauczyciela wskazująca liczbę godzin tych obowiązków, powiązana – jeśli to możliwe – z grupą, w której jest on realizowany.

Przydziały dzielimy na:

- wynikające z planów nauczania oddziałów,
- wynikające z innych obowiązków nauczycieli (np. obowiązki bibliotekarza, zajęcia w grupach nieoddziałowych, zniżki godzin itp.).

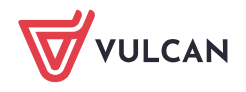

#### Przydziały wynikające z planów nauczania oddziałów

- 1. Wprowadź plany nauczania oddziałów i wygeneruj przydziały wynikające z planów nauczania oddziałów.
- 2. Utwórz w oddziałach przydziały wynikające z podziałów oddziału na grupy zajęciowe.
- 3. Przypisz do przydziałów nauczycieli.

Zobacz porady: [Wprowadzanie do arkusza planów nauczania oddziałów](http://www.bazawiedzy.vulcan.edu.pl/bazawiedzy.php/show/400)

[Jak opisać w arkuszu plan nauczania oddziału wielospecjalnościowego?](http://www.bazawiedzy.vulcan.edu.pl/bazawiedzy.php/show/401)

[Jak opisywać w arkuszu obowiązki nauczycieli, aby nie występowały](http://www.bazawiedzy.vulcan.edu.pl/bazawiedzy.php/show/91)  [rozbieżności pomiędzy planem nauczania a przydziałami oddziału?](http://www.bazawiedzy.vulcan.edu.pl/bazawiedzy.php/show/91)

[Jak w arkuszu opisać zajęcia, których sposób realizacji zmienia się w ciągu](http://www.bazawiedzy.vulcan.edu.pl/bazawiedzy.php/show/529)  [roku szkolnego?](http://www.bazawiedzy.vulcan.edu.pl/bazawiedzy.php/show/529)

[Jak opisać w arkuszu sytuację, gdy uczniowie oddziału mogą wybrać język](http://www.bazawiedzy.vulcan.edu.pl/bazawiedzy.php/show/290)  [obcy, którego będą uczyli się w większym wymiarze?](http://www.bazawiedzy.vulcan.edu.pl/bazawiedzy.php/show/290)

[Jak opisać w arkuszu zajęcia, które odbywają się w podziale na grupy?](http://www.bazawiedzy.vulcan.edu.pl/bazawiedzy.php/show/90)

[Jak opisać w arkuszu zajęcia międzyoddziałowe?](http://www.bazawiedzy.vulcan.edu.pl/bazawiedzy.php/show/88)

[Jak opisać w arkuszu zajęcia międzyoddziałowe oddziałów o różnej liczbie](http://www.bazawiedzy.vulcan.edu.pl/bazawiedzy.php/show/87)  [tygodni nauki?](http://www.bazawiedzy.vulcan.edu.pl/bazawiedzy.php/show/87)

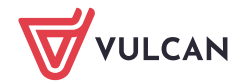

# [Jak przydzielić do zajęć nauczyciela wspomagającego?](http://www.bazawiedzy.vulcan.edu.pl/bazawiedzy.php/show/95)

#### Przydziały wynikające z prowadzenia zajęć w grupach nieoddziałowych

W arkuszu należy również opisać zajęcia nauczycieli realizowane z grupami uczniów innymi niż odziały lub ich części, na przykład zajęcia realizowane w ramach nauczania indywidualnego, kółek zainteresowań, świetlicy, kursów itp. Dla zajęć tych tworzy się tzw. **grupy nieoddziałowe**, a następnie przydziela nauczycieli i ich obowiązki.

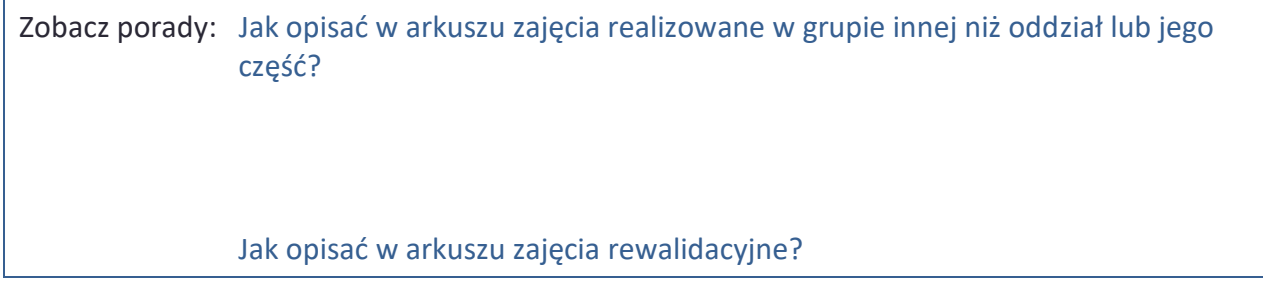

#### Przydziały wynikające z innych obowiązków nauczycieli

Na koniec opisujemy przydziały związane z innymi obowiązkami nauczycieli (np. obowiązkami bibliotekarza lub pedagoga), zniżki godzin, urlopy płatne, zajęcia finansowane przez rodziców.

Przydziały te opisujemy w widoku **Arkusz/ Przydziały** lub w widoku **Arkusz/ Pracownicy** (na karcie **Przydziały** nauczyciela). Po kliknięciu przycisku **Dodaj** wyświetla się formularz **Dodawanie przydziału**, który należy wypełnić.

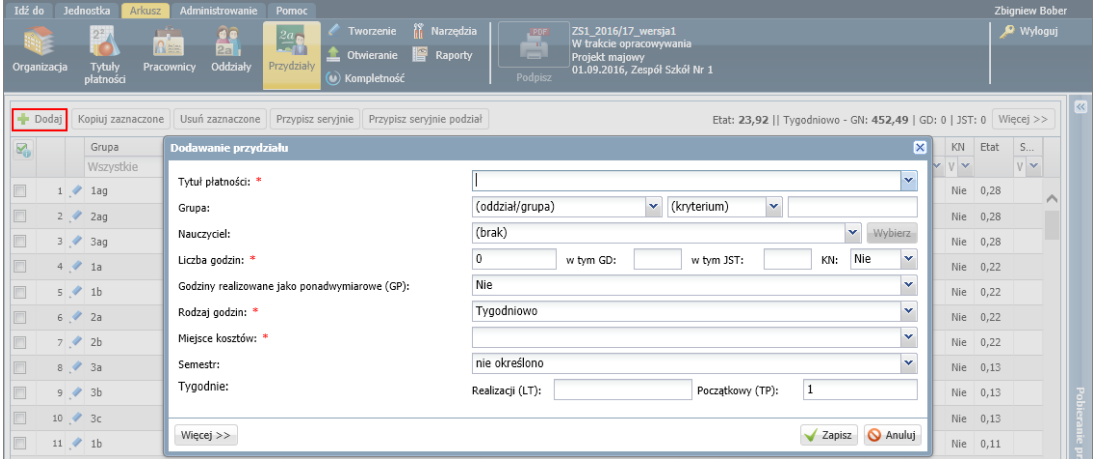

Rysunek 1. Widok **Arkusz/ Przydziały**

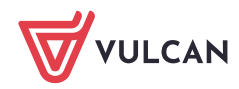

| Idź do<br><b>Jednostka</b><br>Arkusz                                                                                 | Administrowanie<br>Pomoc<br>nî.<br>Tworzenie<br>우우<br>$2a_{\bullet}$<br>$\Omega =$<br>2a<br>أإمد<br><b>followieranie</b> | Narzedzia<br>ZS1 2016/17 wersja1<br>POF<br>$\mathbb{R}^n$<br>W trakcie opracowywania<br>Raporty<br>Projekt majowy                | <b>Zbigniew Bober</b><br><b>R</b> Wyloguj |
|----------------------------------------------------------------------------------------------------|----------------------------------------------------------------------------------------------------|----------------------------------------------------------------------------------------------------|-------------------------------------------|
| Tytuły<br>Organizacja<br>płatności                                                                                   | Oddziały<br>Pracownicy<br>Przydziały<br>$\left(\cdot\right)$ Kompletność                                                 | 01.09.2016, Zespół Szkół Nr 1<br><b>Podpisz</b>                                                                                  |                                           |
| Umowy nauczycielskie   Umowy administracji i obsługi<br>Dane podstawowe<br>Przydziały<br><b>E</b> Pracownicy<br>स्ति |                                                                                                    |                                                                                                    |                                           |
| Bober Zbigniew (ZB)                                                                                                  |                                                                                                    |                                                                                                    |                                           |
| Gruszczyńska Grażyna (GG)                                                                                            | $\rightarrow$ Dodaj<br>Kopiui zaznaczone                                                                                 | Usuń zaznaczone Przypisz seryjnie Przypisz seryjnie podział Etat: 1    Tygodniowo - LG: 21   GN: 18,05   GD: 0   JST: 0   Więcej |                                           |
| Kołakowska Wanda (WK)                                                                                                | $\overline{\mathbf{R}}_0$<br>Grupa                                                                                       | Tytuł płatności<br>LG<br>LU<br>Nauczyciele<br>GU<br>GN<br>KN<br>LT<br>GD<br><b>JST</b>                                           | Etat<br>S                                 |
| Kotowska Anna (AK)                                                                                                   | Wszystkie<br>▼ Wszystkie                                                                                                 | Ws.<br>$\blacktriangleright$ Gruszczyńska Grażyna ( $\blacktriangleright$<br>$WS \vee$<br>VV                                     | V Y                                       |
| Dubiel Zenon (ZD)                                                                                                    | $4$ 1k<br>i noleki                                                                                                    | 1. Grażyna Gruszczyński 4.00 20 38<br>0.00                                                                                       |                                           |
| Małecka Paulina (PM)                                                                                                 | Dodawanie przydziału                                                                                                    | 0.00<br>×                                                                                                    | Nie 0,22                                  |
| Dąbrowska Jadwiga (JD)                                                                                               |                                                                                                    |                                                                                                    | Nie 0,13                                  |
| Kruk Wacław (KW)                                                                                                    | Tytuł płatności: *                                                                                                    | $\checkmark$                                                                                                    | Nie 0,13                                  |
| Karp Andrzej (KA)                                                                                                    | Grupa:                                                                                                    | $\mathbf{v}$<br>(kryterium)<br>$\checkmark$<br>(oddział/grupa)                                                                   | Nie 0.11                                  |
| Malicka Anna (AM)                                                                                                    |                                                                                                    | $\checkmark$<br>Grażyna Gruszczyńska (GG)                                                                                        |                                           |
| Piotrowska Dorota (DP)                                                                                               | Nauczyciel:                                                                                                    | Wybierz                                                                                                    | Nie 0,18                                  |
| Łączkowska Anna (AŁ)                                                                                                 | Liczba godzin: *                                                                                                    | Nie<br>$\checkmark$<br>$\theta$<br>KN:<br>w tvm GD:<br>w tvm JST:                                                                | Nie 0.18                                  |
| Nałecz Norbert (NN)                                                                                                  | Godziny realizowane jako ponadwymiarowe (GP):                                                                            | $\checkmark$<br>Nie                                                                                                    | Nie 0.06                                  |
| Bielak Alicia (AB)                                                                                                   |                                                                                                    | $\checkmark$<br>Tvgodniowo                                                                                                    |                                           |
| Konrad Kazimierz (KK)                                                                                                | Rodzaj godzin: *                                                                                                    |                                                                                                    |                                           |
| Melikowska Zofia (ZM)                                                                                                | Mieisce kosztów: *                                                                                                    | $\checkmark$                                                                                                    |                                           |
| Rybak Jan (JR)                                                                                                    | Semestr:                                                                                                    | nie określono<br>$\overline{\phantom{a}}$                                                                                        |                                           |
| Nowak Krystyna (KN)                                                                                                  | Tvgodnie:                                                                                                    | 1<br>Poczatkowy (TP):                                                                                                    |                                           |
| Woźniak Marian (MW)                                                                                                  |                                                                                                    | Realizacji (LT):                                                                                                    |                                           |
| Ziober Adam (AZ)                                                                                                    |                                                                                                    |                                                                                                    |                                           |
| Norman Andrzej (AN)                                                                                                  | $Wiecej$ >>                                                                                                    | Anuluj<br>Zapisz                                                                                                    |                                           |
| Kozioł Wacław (Ko)                                                                                                   |                                                                                                    |                                                                                                    |                                           |

Rysunek 2. Widok **Arkusz/ Pracownicy** – karta **Przydziały** wybranego nauczyciela

Aby przydzielić nauczycielowi obowiązki bibliotekarza, w formularzu **Dodawanie przydziału** jako tytuł płatności ustaw pozycję **Obowiązki bibliotekarza**, wybierz nauczyciela, określ liczbę godzin i wskaż miejsce kosztów.

Czasami całkowitą liczbę godzin przydzielonych nauczycielowi warto rozbić na kilka przydziałów związanych z różnymi składowymi jednostki sprawozdawczej. Dzięki temu można np. poprawnie rozdzielić koszty funkcjonowania biblioteki w zespole szkół złożonym z liceum i gimnazjum.

Aby przydzielić dyrektorowi zniżkę godzin, w formularzu **Dodawanie przydziału** jako tytuł płatności ustaw pozycję **Zniżka – dyrektor**, wybierz nauczyciela, określ liczbę godzin zniżki i wskaż miejsce kosztów.

Aby przydzielić nauczycielowi umowne godziny płatne w związku z tym, że przebywa na urlopie dla poratowania zdrowia, w formularzu **Dodawanie przydziału** jako tytuł płatności ustaw pozycję **Urlop dla poratowania zdrowia**, wskaż nauczyciela i miejsce kosztów, jako liczbę godzin ustaw jego pensum.

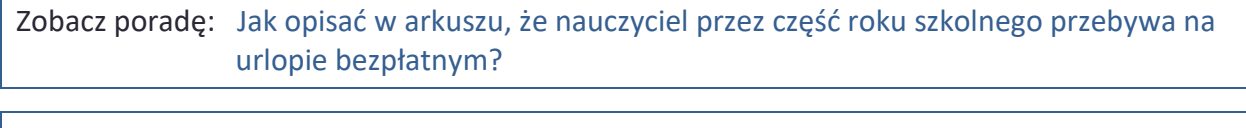

Zobacz poradę: [Jak w arkuszu opisywać obowiązki nauczycieli, które realizowane są przez](http://www.bazawiedzy.vulcan.edu.pl/bazawiedzy.php/show/533)  [część roku szkolnego?](http://www.bazawiedzy.vulcan.edu.pl/bazawiedzy.php/show/533)

Aby przydzielić nauczycielowi dodatkowe godziny zajęć płatnych w nietypowy sposób (np. przez rodziców), w formularzu **Dodawanie przydziału** po wprowadzeniu tytułu płatności, grupy, nauczyciela i liczby godzin kliknij przycisk **Więcej** i w wierszu **Nietypowy rodzaj płatności** ustaw pozycję **Zajęcia płatne przez rodziców**.

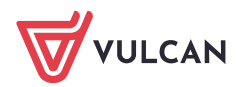

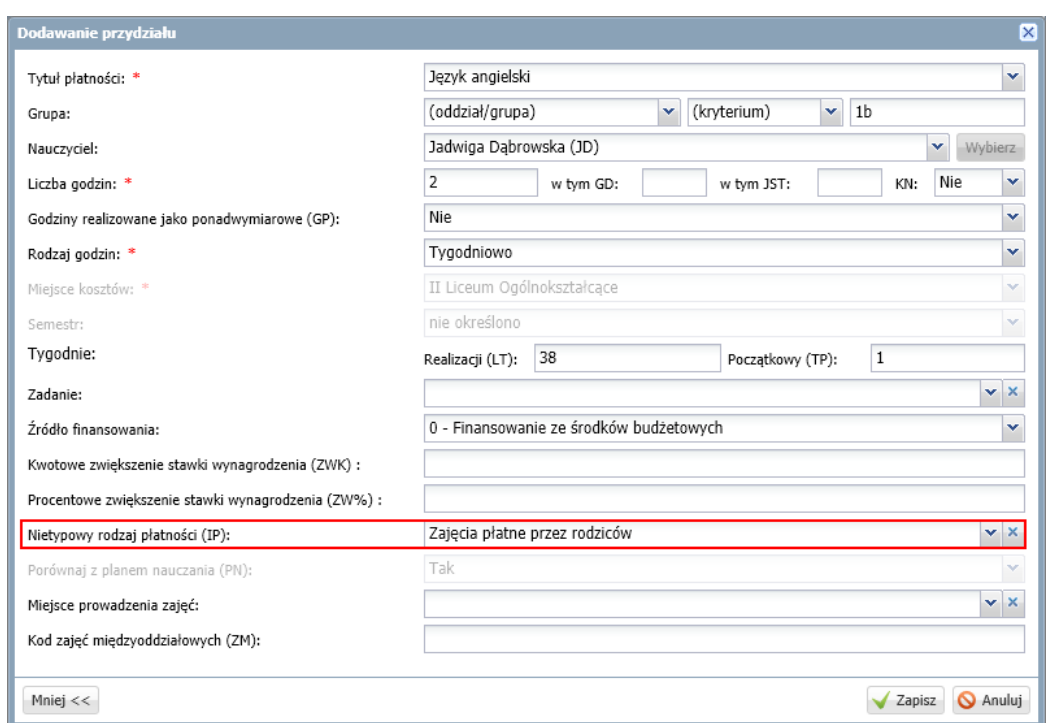

#### <span id="page-12-0"></span>**Wyznaczanie dodatków za wychowawstwo i opiekę nad stażem**

Dodatek za wychowawstwo przydzielany jest tym nauczycielom, którzy zostali wskazani jako wychowawcy w opisie oddziałów, natomiast dodatek za opiekę nad stażem – tym nauczycielom, którzy zostali wskazani jako opiekunowie stażu.

Aby program automatycznie wyznaczył te dodatki, administrator musi zdefiniować ich domyślną wysokość.

Zobacz poradę: [Jak wyznaczyć dodatki za wychowawstwo oraz za opiekę nad stażem?](http://www.bazawiedzy.vulcan.edu.pl/bazawiedzy.php/show/107)

#### <span id="page-12-1"></span>**Kontrola kompletności i poprawności arkusza**

Przypisanie nauczycieli do przydziałów kończy pracę nad arkuszem. Przed jego przedstawieniem do zatwierdzenia należy sprawdzić, czy jest on kompletny (tj. czy zostały wypełnione wszystkie pola określone przez administratora jako wymagalne) i czy nie zawiera błędów.

Aby sprawdzić, czy arkusz jest kompletny, na wstążce **Arkusz** kliknij przycisk **Kompletność**. Jeśli arkusz będzie zawierał braki, to pojawi się ich lista. Wyróżnione na niebiesko obiekty są odsyłaczami, których kliknięcie powoduje przejście do miejsca, w którym obiekt jest opisany i można go zmodyfikować.

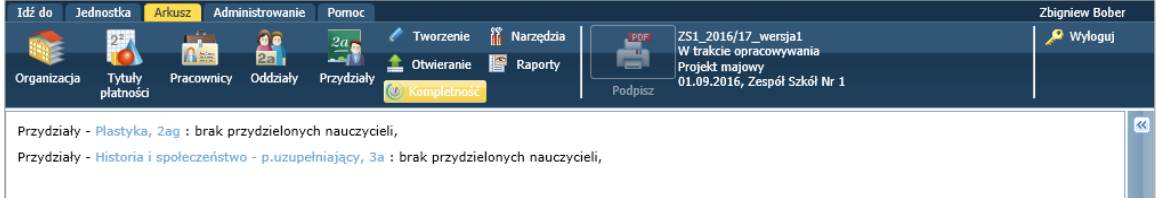

Aby sprawdzić, czy arkusz jest poprawny przygotuj raport kontroli poprawności danych arkusza.

- Na wstążce **Arkusz** kliknij przycisk Raporty.
- W drzewie danych wybierz gałąź Kontrola poprawności

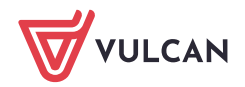

- Ustaw parametry raportu i kliknij przycisk **Generuj raport**.
- Poczekaj, aż raport zostanie przygotowany (w panelu **Pobieranie przygotowanych plików**).
- Otwórz go i zapoznaj się z uwagami zgłaszanymi przez program.

Raport wykazuje te dane arkusza, które wydają się mało prawdopodobne, albo niezgodne z oczekiwaniami JST. Zatem jest to lista "podejrzanych" danych. Jednak nie wszystkie komunikaty raportu świadczą jednoznacznie o błędnym wprowadzeniu danych. Są to jedynie ostrzeżenia, nad którymi warto się zastanowić. Raport kontroli pozwala również sprawdzać wprowadzenie do arkusza pewnych danych, które nie są bezwzględnie wymagane przez mechanizm kontroli kompletności arkusza.

Zobacz poradę: [Jak interpretować informacje zawarte w raporcie poprawności danych](http://www.bazawiedzy.vulcan.edu.pl/bazawiedzy.php/show/392)  [arkusza?](http://www.bazawiedzy.vulcan.edu.pl/bazawiedzy.php/show/392)

# <span id="page-13-0"></span>**Sporządzanie zestawień i dokumentów**

Dane zgromadzone w arkuszu można wykorzystać do sporządzenia różnych zestawień i dokumentów, m.in.:

- dokumentu zatwierdzającego,
- zestawienia podsumowującego opis organizacji jednostki,
- płachty arkusza,
- aneksu arkusza,
- przydziałów nauczycieli,
- przydziałów oddziałów,
- raportu kontroli poprawności arkusza,
- wykazu kadry pedagogicznej,
- wynagrodzenia nauczycieli i pracowników administracji i obsługi,
- godzin tygodniowych nauczycieli,
- organizacji pracy przedszkola,
- uwag do planów nauczania.

Aby przygotować wybrany raport, należy na wstążce **Arkusz** kliknąć przycisk **Raporty**, a następnie w drzewie danych wybrać raport.

Zobacz poradę: [Jak na podstawie danych zgromadzonych w arkuszu przygotować różne](http://www.bazawiedzy.vulcan.edu.pl/bazawiedzy.php/show/106)  [zestawienia i dokumenty?](http://www.bazawiedzy.vulcan.edu.pl/bazawiedzy.php/show/106)

> [Jak przygotować zestawienie podsumowujące opis organizacji jednostki oraz](http://www.bazawiedzy.vulcan.edu.pl/bazawiedzy.php/show/449)  [inne dokumenty dotyczące organizacji pracy jednostki?](http://www.bazawiedzy.vulcan.edu.pl/bazawiedzy.php/show/449)

### <span id="page-13-1"></span>**Przekazanie arkusza do zatwierdzenia**

Przekazanie kompletnego arkusza do zatwierdzenia odbywa się poprzez nadanie arkuszowi statusu **Gotowy**. Aby zmienić status arkusza:

- Przejdź do widoku **Arkusz/ Organizacja**
- W drzewie danych wybierz gałąź **Arkusz**.
- Kliknij przycisk **Zmień status arkusza.**

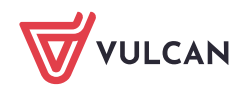

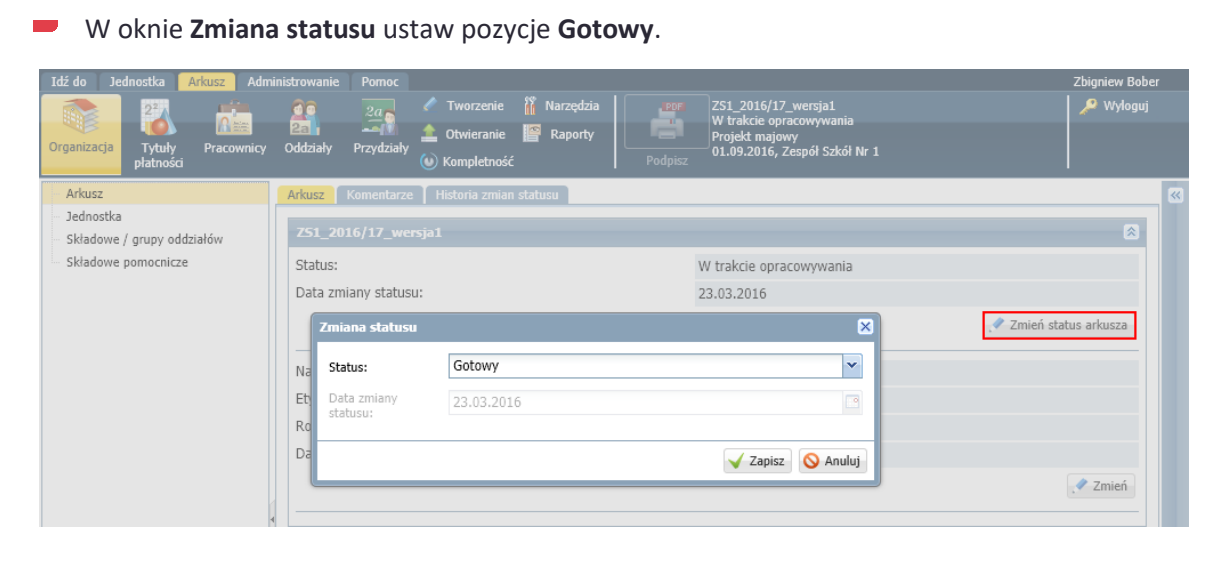

Kliknij przycisk **Zapisz**.

Arkusza o statusie **Gotowy** użytkownik nie można już edytować.

Na karcie **Komentarze** można arkusz opatrzyć dowolnym komentarzem.

Jeśli arkusz zostanie sprawdzony, to odpowiedni wpis pojawi się na karcie **Historia zmian statusu.** Organ prowadzący może arkusz zatwierdzić lub zwrócić do poprawy, a także wprowadzić odpowiedni komentarz.